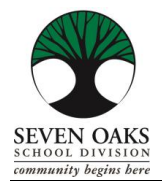

## Chères Familles,

Dans un monde de services bancaires en ligne, de magasinage et d'accès à des informations de toutes sortes, les écoles ne sont pas différentes. La Division Scolaire Seven Oaks a aussi fait la transition à un système sans papier appelé Parent Connect où toutes les informations fournies par l'école se trouvent en ligne.

# *Parent Connect* permettra aux familles de :

- $\frac{1}{\sqrt{2}}$  Examiner les absences de l'école (mis à jour quotidiennement)
- $\downarrow$  Accès aux bulletins avec les notes et commentaire des enseignant(e)s
- **↓** Réserver les heures de conférences parents/enseignants
- $\downarrow$  Envoyer des messages aux enseignant(e)s
- $\downarrow$  Voir l'itinéraire d'autobus de votre enfant
- $\leftarrow$  Payer les frais de scolaire en ligne
- Regarder et modifier les information personnels (adresse, gardiens légal et information des contacts d'urgence)

## **Il est très important que nos familles nous fournissent une adresse courriel qui est surveillé régulièrement. Toutes communication avec nos familles est fait électroniquement par courriel.**

Nous espérons que ce guide de ressources *Parent Connect* sera une référence utile.

# **Mise en place initiale de mots de passe en** *Parent Connect*

Vous utiliserez l'adresse courriel que vous avez fournie durant l'enregistrement à l'école pour vous connecter à *Parent Connect*.

Étape 1- Visiter notre site Web divisionnaire [www.7oaks.org](http://www.7oaks.org/)

Étape 2- Cliquez sur l'onglet "Parents"

Étape 3- Cliquez sur "Parent Connect (en utilisant adresse courriel)

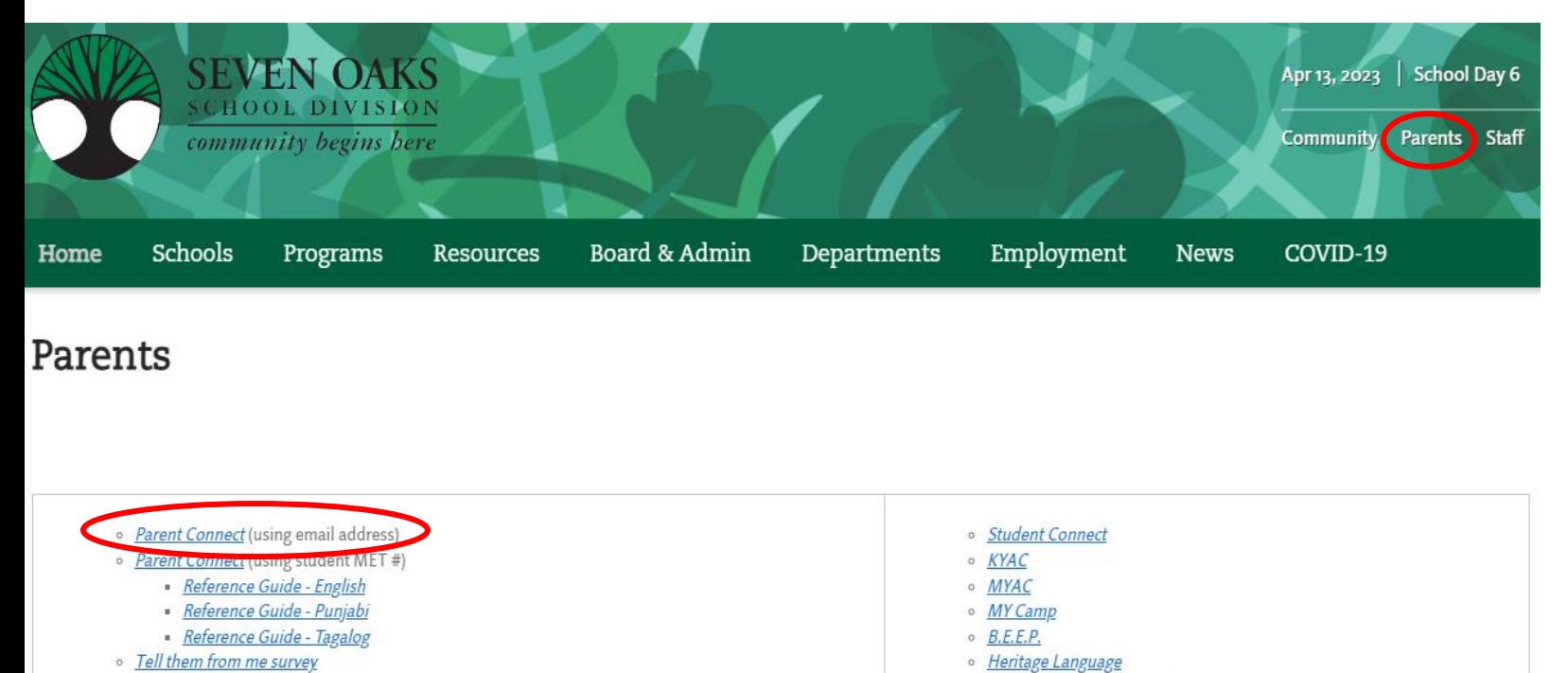

Étape 4- Cliquez sur récupérer le mot de passe initial

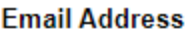

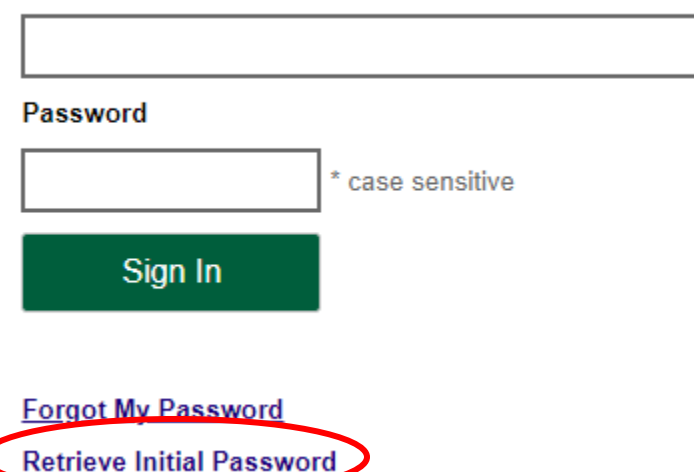

Étape 5- Entrez l'adresse courriel fournie à l'école durant l'enregistrement de votre enfant et cliquez "envoyer un courriel de récupération de mot de passe"

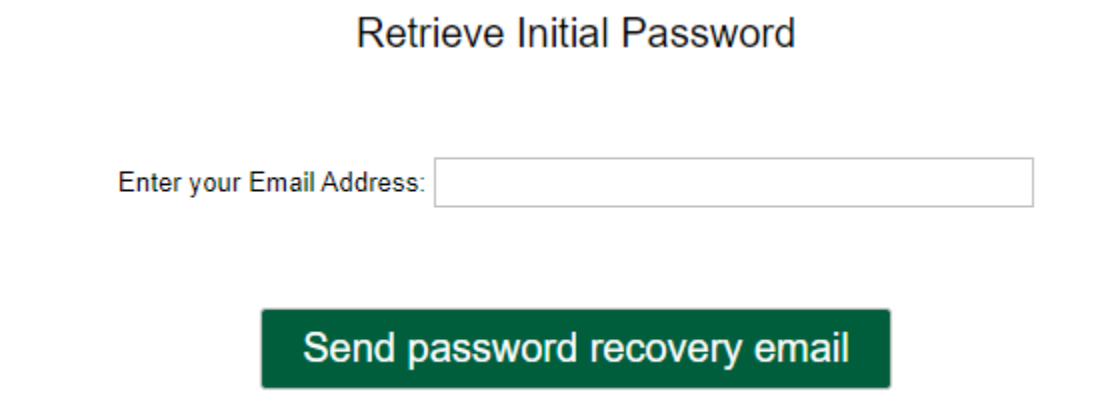

Étape 6- Vous recevrez ensuite un courriel avec un lien pour configurer votre mot de passe. Ce sera le mot de passe que vous utiliserez lors de vos connexions dans le futur.

Nous vous suggérons de sauvegarder le lien du site web dans vos favoris pour l'accès faciliter à l'avenir!

# **Connexion par courriel**

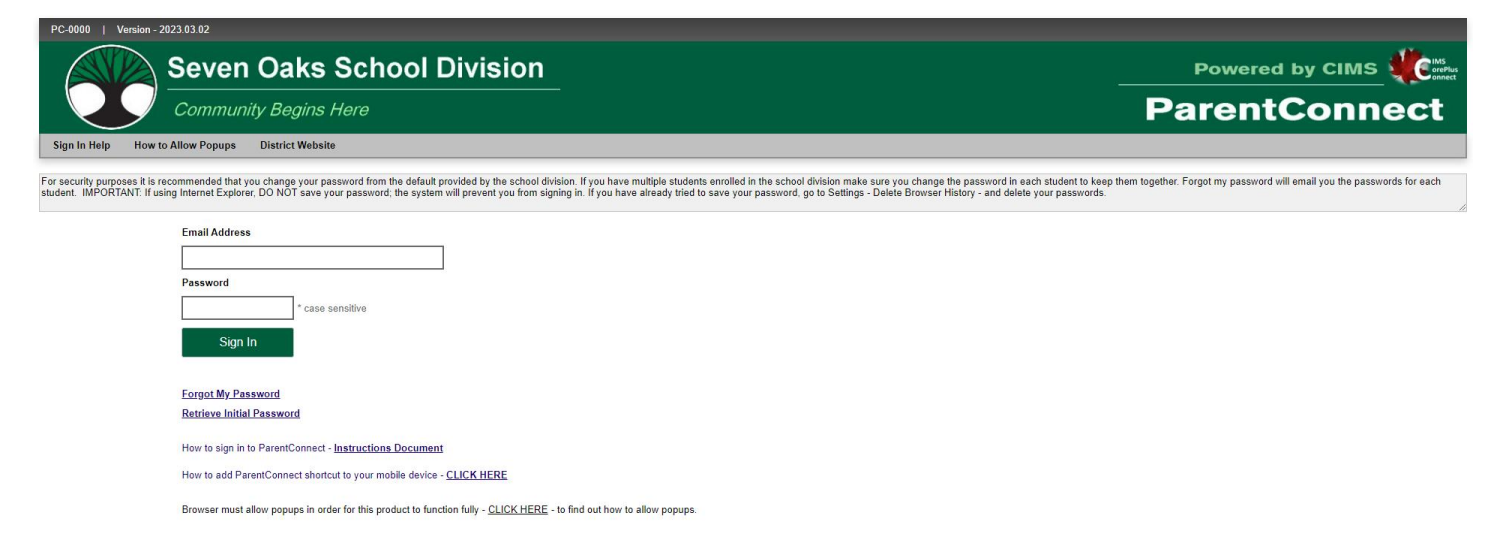

#### Certaines fonctionnalités de *Parent Connect* incluent :

#### **Absences**

Vous pouvez consulter les informations de présence de votre enfant (y compris celle du jour même) en cliquant sur l'onglet "Présence".

#### **Informations Personnels**

Les informations de l'étudiant (adresse, gardiens légales et information des contacts d'urgence) peuvent être trouvé dans l'onglet "Profil". Les numéros de téléphone et adresses courriel des parents/ gardiens légales, numéros de téléphone d'urgence et les noms des contacts peuvent être mis à jour à en utilisant cet onglet. Les changements d'adresse doivent être fait dans le bureau de l'école car nous aurons besoin deux nouvelle preuve d'adresse.

#### **Bulletins**

*Parent Connect* permet aux parents de voir les notes et les commentaires des bulletins une fois que les bulletins ont été publiés. Cliquez sur l'onglet "Dossier", ensuit cliquez sur VOIR à côté du bulletin que vous souhaitez examiner. Le rapport le plus récent est à le haut de la liste.

#### **Formulaires d'autorisation électroniques**

Notre division scolaire n'envoie pas à la maison les copies papier d'autorisation, au lieu on vous demandons de remplir ces formulaires sur votre *Parent Connect* qui autorisera votre enfant à participer à des sorties scolaires, d'utiliser la technologie à l'école, à être publié ainsi qu'une permission en cas d'urgence. Il est **TRÈS** important que vous remplissiez ces formulaires pour votre enfant aussitôt qu'il commence l'école.

### **Conférence Parents/Enseignants**

*Parent Connect* vous permettra de réserver des réunions Parents/Enseignants en ligne eu lieu de téléphoner l'école. Vous pourrez voir les dates et heures disponibles pour les enseignant(e)s de votre enfant et coordonnez les réunions si vous avez plus qu'un enfant qui va notre l'école. Vous recevrez un courriel de l'école qui indique la date que vous pourrez accéder la fonction de "Conférence" et réserver vos bloques de temps avec les enseignant(e)s de votre enfant avant les Conférence Parents/Enseignants en novembre et mars.

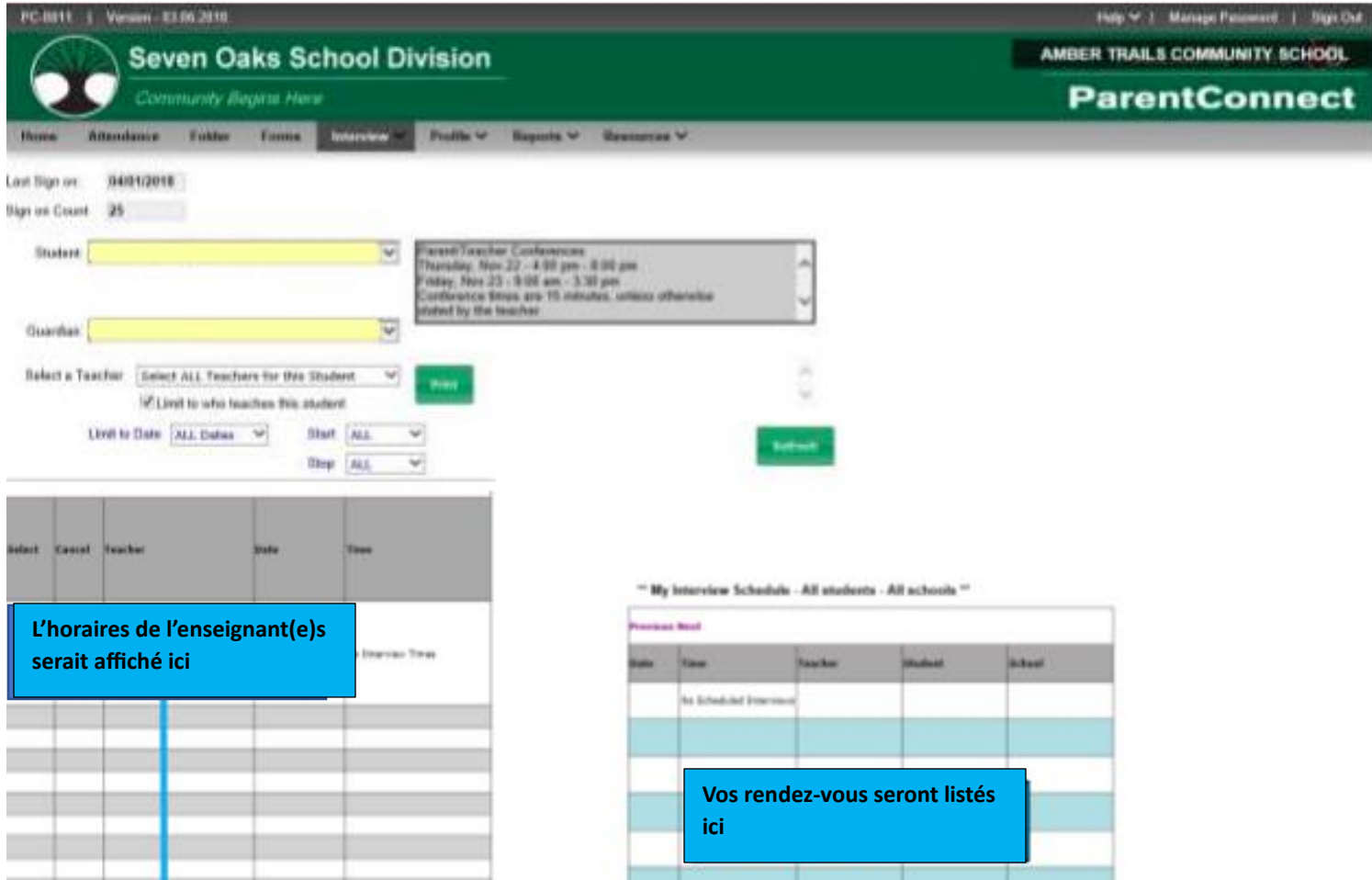

Le coin a la gauche indique enfants et leur gardiens légaux. Si vous êtes les gardiens ou parent de plusieurs enfants, utilisez le menu déroulant pour sélectionner l'étudiant approprié pour lequel vous souhaitez réserver un rendez-vous. Une fois que vous avez sélectionné la date, l'heure et l'enseignant(e), le tableau au côté droit de tous les conférence Parents/Enseignants que vous avez réserver pour votre famille.

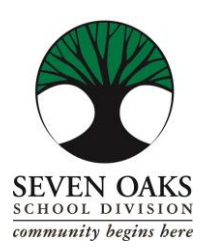

# **PAIEMENTS EN LIGNE PARENT CONNECT**

La Division Scolaire Seven Oaks est heureuse d'accepter le paiement en ligne en utilisant *Parent Connect*! Les cartes Visa et MasterCard sont acceptées. Veuillez consulter les instructions ci-dessous pour compléter un paiement en ligne.

- **1.** Choisissez le menu déroulant de l'onglet *Frais* après vous être connecté à Parent Connect.
- **a)** L'historique détaillé des frais vous permettra de voir tous les frais évalués, payés et non payé.
- **b)** *Frais a Payez* n'afficheront que vos frais qui doivent encore être payés

**2.** Si vous sélectionner *Historique Détaillé des Frais*, cliquez sur *Frais-Paiement*.

a) Sous la colonne *Ligne de Paiement*, cliquez sur les lignes que vous souhaitez payer.

NOTES : Si la case *Ligne de Paiement* est grisée, elle n'est pas disponible pour les paiements en ligne.

b.) Appuyez sur le bouton vert *"Prêt à payer"*

c) Il vous sera demandé de confirmer le montant du paiement : *Effectuez un paiement* ou *Fermer* pour annuler la transaction.

**3.** Ensuite, vous serez dirigé vers un système de traitement des paiements sécurisé. Aucune information de carte de crédit sera sauvée par Division Scolaire Seven Oaks.

**4.** Entrez les détails de votre carte de crédit et vérifier pour assurer que l'information est correcte. Cliquez sur

## *Traiter la Transaction*.

**5.** Lorsque votre paiement a été traité vous serez redigéré à *Parent Connect* où vous pourrez examiner et imprimer votre reçu.

**6.** Merci pour votre paiement !